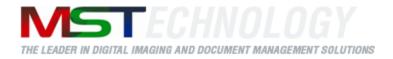

# **MST Batch Converter**

A MS Technology Product

Digital Imaging and Document Management Solution

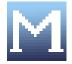

# **User Manual**

Version 3.4.xx

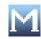

# Licensing and Copyright Information

The software described in this guide is furnished under license agreement and is used in terms of accordance only.

Product Version: 3.4.xx

Document Version: 1.0

Copyright © 2012 MS Technology. All rights reserved.

This guide and accompanying software are confidential and proprietary to MS Technology. No part of this document is reproduced in any form by any means without prior authorization of MS Technology.

The information provided in this document is used as a guide only and is subject to change without any notice. MS Technology reserves the rights to change and update their product or make changes in the context without any obligation to notify any person for such changes.

MS Technology, P.O. Box 471843 Charlotte, NC 28247 USA

Tel: 704-544-3403 Fax: 704-544-0262 Email: <u>info@ms-technology.com</u> Website: <u>www.ms-technology.com</u>

If you find a typographical error in this manual, or if you have thought of a way to make this manual better, we would love to hear from you, feel free to share with us at **info@ms-technology.com**.

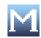

# **Table of Contents**

| 1. Get  | ting Started4           |
|---------|-------------------------|
| 1.1     | Brief about User Guide4 |
| 1.2     | Overview4               |
| 1.3     | Features4               |
| 1.4     | Benefits5               |
| 1.5     | File Format Conversion  |
| 2. Inst | all Software6           |
| 2.1     | System Requirements     |
| 2.2     | Install the Software    |
| 3. Uno  | derstanding Interface7  |
| 4. Cor  | nmon Task9              |
| 4.1     | Convert File9           |

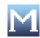

# 1. Getting Started

This section lets you get acquainted with various sections covered in this user manual which further helps you in understanding the product, MST Batch Convertor in a better way. You can also understand the purpose of developing such product. This user guide also contains key features with proper use of the product. Thank you for purchasing our product. We hope you will spend happy hours using it.

#### 1.1 Brief about User Guide

Welcome to the user guide of MST Batch Convertor which is proficient, competent and resultoriented product. This user guide has been designed in such a way that the user is able to understand the software in an efficient and effective manner. So we recommend you to carefully go through the user guide before launching the product and keep it in a safe place for future reference.

#### 1.2 Overview

MST Batch Converter is a powerful image and file conversion application that converts large batches of image or document files from one format to another. It is available in both Windows-based and Java-based application. Developed using MS Technology's EnvisionIT technology, MST Batch Converter has built-in functionality to support various files conversions concurrently, and an easy-to-use interface, which makes batch conversion of files quick, easy, and accurate.

Batch converters are used to convert files from legacy and/or proprietary formats for migration to newer Enterprise Content Manager system or to make the files more portable and versatile. It is incorporated into IBM's DB2 Content Manager 8.3 to make files more versatile and portable.

#### 1.3 Features

MST Batch Converter is loaded with rich features that make it complete and outstanding. Some of the features are listed below:

- Convert files to and from multiple sources on the network
- Convert files with or without annotations from one format to other.
- Set the schedule for conversion quickly and easily
- Convert all files exist in directory and/or subdirectories
- Supports wide range of file formats including IBM proprietary format

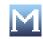

#### 1.4 Benefits

MST Batch Converter is available in a variety of configurations to meet your specific requirements. Benefits of incorporating MST Batch Converter as your primary document and image conversion application are as follows:

- **Multi-Threading Processing**: Perform multiple operations at once to increase productivity and efficiency.
- Unmatched Conversion Quality and Speed: Quickly convert multiple page documents with the highest degree of image quality in a just few seconds.
- **Multiple Source and Destination Conversion**: Convert files to and from multiple sources on the network.
- Annotation Support: Convert files with or without annotations from one format to the other.
- Schedule Worklists: Set the schedule for conversion quickly and easily.
- Platform Independent: Available in Java, C++, and .NET

#### **1.5 File Format Conversion**

| Source                                                                                                    |                                            | Destination |
|----------------------------------------------------------------------------------------------------|--------------------------------------------|-------------|
| BMP<br>TXT<br>JPEG<br>MODCA<br>GIF<br>RTF<br>DCM<br>PCX<br>DCX<br>PNG<br>ASCII<br>EML<br>PDF<br>HTML<br>MSG<br>DOC<br>XLS | BMP<br>TIFF<br>JPEG<br>MODCA<br>GIF<br>PDF |             |

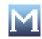

# 2. Install Software

This section provides the minimal configuration needed to begin with the installation process and also guides on how to install the product.

# 2.1 System Requirements

#### **Supported Platforms**

Windows XP or higher Unix/Linux MAC OS

### Hardware Requirements

Minimum 512 MB RAM

#### Software Requirements

# JDK 1.5 or higher

### 2.2 Install the Software

There is no such installation procedure exist to install the product. Just unzip the folder and double click **run.bat** file.

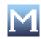

# **3. Understanding Interface**

A user interface is the means by which you are able to communicate with the application. MST Batch Converter interface is user friendly and provide quick access to all important functions.

|                                                                                                    | Output Options                                 | Source File Path   | Destination File Path                  |        |
|----------------------------------------------------------------------------------------------------|------------------------------------------------|--------------------|----------------------------------------|--------|
| MSTBatchConverter                                                                                                   |                                                |                    |                                        |        |
| Output Settings Convert Sub Dir's Force Convert Annotation Settings Burn Annotation Preserve Colors Save Annotation | Digital Imaging 8                              | A Document Manager | nent Solutions                         |        |
| Exclude Annotation                                                                                                  | ource                                          | Destina            | ation                                  |        |
| Format Selection                                                                                                    |                                                | Browse             | Brow                                   | vse    |
| BMP BMP<br>TXT PDF<br>JPEG<br>TIFF<br>MODCA WODCA                                                                   | ADD DEL CLR AL                                 |                    |                                        |        |
| Source Settings                                                                                                    | tatus                                          |                    |                                        |        |
| Send Problem Source Files To<br>Browse                                                                              | Start     Result       Cancel     Image: Close |                    |                                        |        |
| Status : Idle                                                                                                    |                                                |                    | Copyright (C) MS Technology, Inc. 2011 | 1-2012 |

- **Output Settings**: The most important part of the application interface that contains all the available features of the application. It has six options with each performing their specified operation:
  - Convert Sub Dir's
  - ➢ Force Covert
  - ➢ Burn Annotation
  - Preserve Colors
  - ➢ Save Annotation
  - Exclude Annotation

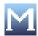

| Options                                                                                                    | Description                                                                                                    |
|----------------------------------------------------------------------------------------------------|----------------------------------------------------------------------------------------------------|
| Output Settings Convert Sub Dir's Force Convert Annotation Settings Burn Annotation Preserve Colors Save Annotation | <ul> <li>Convert Sub Dir's: Convert all specified files exist in sub directories.</li> <li>Burn Annotation: Display annotations in a converted file without preserving colors</li> <li>Preserve Colors: Display annotations in a converted file with preserving colors</li> </ul> |
| Exclude Annotation                                                                                                  | Save Annotation: Save annotation files(.t_l) in output directoryExcludeAnnotation: Excludeannotationfile(.t_l)fromdirectory                                                                                                    |

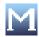

# 4. Common Task

This section lists some common operations that can be performed while managing MST Batch Converter.

4.1 Convert File

Perform the following steps to convert a document(s) or a file(s) into other format(s):

- 1. Provide the location of the files that need to be converted in **Source** field.
- 2. Click **Browse** and navigate to the location where your file exists.

| M MSTBatchConverter                                                                                                 |                                                                                                    |    |
|----------------------------------------------------------------------------------------------------|----------------------------------------------------------------------------------------------------|----|
| Output Settings Convert Sub Dir's Force Convert Annotation Settings Burn Annotation Preserve Colors Save Annotation | Digital Imaging & Document Management Solutions                                                                                                    | 2  |
|                                                                                                    | Source Browse ADU DEL CLR ALL CLR ALL | 50 |
| Send Problem Source Files To<br>Browse                                                                              | Status       Status       Start       Cancel       Close                                                                                                    |    |

3. Select the type(s) of file(s) that need to be converted under **Format Selection Source** group.

Tou can select more than one file format.

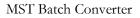

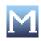

| MSTBatchConverter  Output Settings  Convert Sub Dir's  Force Convert  Annotation Settings  Burn Annotation  Preserve Colors  Save Annotation  Exclude Annotation | Digital Imaging & Document Management Solutions                                                        |
|----------------------------------------------------------------------------------------------------|----------------------------------------------------------------------------------------------------|
| Exclude Annotation      Format Selection     Source      BMP      TXT      JPEG      TIFF      MODCA                                                             | Source  ADD DEL CLR ALL  Browse  ADD DEL CLR ALL  CADocuments and Sett BMP,  CADocuments and Sett Tiff |
| Source Settings<br>Send Problem Source Files To<br>Browse                                                                                                    | Status Status Start Close Close Copyright (C) MS Technology, Inc. 2011-2012                            |

- Provide the path where you want to save converted file in **Destination** field.
   Click **Browse** and navigate to the location.

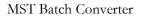

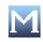

| MSTBatchConverter                                                                                                    |                                    |                                             |
|----------------------------------------------------------------------------------------------------|------------------------------------|---------------------------------------------|
| Output Settings Convert Sub Dir's Force Convert Annotation Settings Burn Annotation Preserve Colors Save Annotation                                                         | Digital Imaging & Document Managem | -                                           |
| Exclude Annotation                                                                                                    | Source Destina                     | ation                                       |
| Format Selection                                                                                                    | Browse                             | Browse                                      |
| Source     Destination       Image: BMP     BMP       Image: TXT     BMP       Image: JPEG     Image: JPEG       Image: TIFF     Image: JPEG       Image: Mode A     Mode A | ADD DEL CLR ALL ADD                | DEL CLR ALL                                 |
| Source Settings                                                                                                    | r Status                           |                                             |
| Send Problem Source Files To<br>Browse                                                                                                    | Start       Close                  |                                             |
|                                                                                                    |                                    | Copyright (C) MS Technology, Inc. 2011-2012 |

6. Select the file format in which you want the converted file in **Format Selection Destination** group.

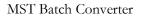

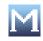

| MSTBatchConverter  Output Settings Convert Sub Dir's Force Convert Annotation Settings Burn Annotation Preserve Colors Save Annotation                    | Digital Imaging & Document Ma                            |                                                                            |
|----------------------------------------------------------------------------------------------------|----------------------------------------------------------|----------------------------------------------------------------------------|
| Save Annotation      Exclude Annotation      Format Selection     BMP     BMP     BMP     BMP     BMP     BMP     DF     JPEG     JPEG     TIFF     MODCA | Source Browse ADD DEL CLR ALL C:\Documents and Sett BMP, | Destination     Browse     ADD DEL CLR ALL     C:\Documents and Sett TIFF, |
| Source Settings                                                                                                    | Status Start Close                                       | Copyright (C) MS Technology, Inc. 2011-201                                 |

Tou can select more than one file format.

7. The path of selected source and destination file and the type of source and destination file will be displayed at the bottom in **Source** and **Destination** field.

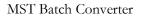

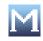

| Output Settings         Porce Convert         Annotation Settings         Preserve Colors         Save Annotation         Exclude Annotation         Exclude Annotation         Exclude Annotation         Exclude Annotation         Exclude Annotation         Exclude Annotation         Exclude Annotation         Exclude Annotation         Exclude Annotation         BMP         DP         Defination         Port         BMP         IFFF         MDDCA         Source Settings         Send Problem Source Files To         Browse         Close         Cose | MSTBatchConverter                                                                                   |              |             |
|----------------------------------------------------------------------------------------------------|----------------------------------------------------------------------------------------------------|--------------|-------------|
| Format Selection   Source   BMP   BMP   PDF   PDF   JPEG   TTFF   MODCA                                                                                                    | Convert Sub Dir's Force Convert Annotation Settings Burn Annotation Preserve Colors Save Annotation |              |             |
| Source     BMP   BMP   BMP   CADoouments and Sett BMP,   CADoouments and Sett TFF,     CADoouments and Sett BMP,   CADoouments and Sett TFF,     CADoouments and Sett BMP,   CADoouments and Sett TFF,     CADoouments and Sett BMP,   CADoouments and Sett TFF,     CADoouments and Sett TFF,     Source Settings   Send Problem Source Files To   Browse     Status     Cancel     Close                                                                                                    | Exclude Annotation                                                                                  | Source       | Destination |
| CADocuments and Sett BMP,<br>CADocuments and Sett TIFF,<br>CADocuments and Sett TIFF,<br>CADocuments and Sett TIFF,<br>CADocuments and Sett TIFF,<br>CADocuments and Sett TIFF,<br>CADocuments and Sett TIFF,<br>CADocuments and Sett TIFF,<br>CADocuments and Sett TIFF,<br>CADocuments and Sett TIFF,<br>CADocuments and Sett TIFF,<br>CADocuments and Sett TIFF,<br>CADocuments and Sett TIFF,<br>Setture<br>Source Settings<br>Setture<br>Status<br>Cancel<br>Close                                                                                                   |                                                                                                    |              |             |
| Source Settings Send Problem Source Files To Browse Close Close                                                                                                    | TXT     PDF       JPEG     JPEG       TIFF     ☑ TIFF                                               |              |             |
| Send Problem Source Files To Browse Close Close                                                                                                    |                                                                                                    |              |             |
| Juluaria                                                                                                    | Send Problem Source Files To<br>Browse                                                              | <u>Start</u> |             |

- 8. Select the required output options under **Output Settings** group.
- 9. Click Start.
- 10. The application starts converting file.
- 11. When the file gets converted, it will be stored at specified destination location and the details of the conversion will be displayed under **Result** group.

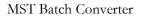

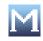

| MSTBatchConverter                                                                                                    |                                                                                                    |                                             |
|----------------------------------------------------------------------------------------------------|----------------------------------------------------------------------------------------------------|---------------------------------------------|
| Output Settings Convert Sub Dir's Force Convert Annotation Settings Burn Annotation Preserve Colors Save Annotation E Such de Academica                                                                                             | Digital Imaging & Document M                                                                                                    |                                             |
| Exclude Annotation                                                                                                    | Source                                                                                                    | Destination                                 |
| Format Selection Source BMP TXT JPEG TIFF MODCA Destination BMP Destination BMP Destination BMP Destination BMP Destination BMP Destination BMP Destination BMP Destination BMP Destination BMP BMP BMP BMP BMP BMP BMP BMP BMP BMP | ADD DEL CLR ALL  C:\Documents and Sett JPEG,                                                                                          | ADD DEL CLR ALL                             |
| Source Settings                                                                                                    | Status                                                                                                    |                                             |
| Send Problem Source Files To<br>Browse                                                                                                    | Result                                                                                                    | s\mst\Desktop\src\a.jpg ***** Converted Su( |
| LORDING                                                                                                    | Cancel     Total Number of Not Converted       Total Number of Converted     0 ***** Time to complete th       Close     Image: Close |                                             |
| Status : Idle                                                                                                    |                                                                                                    | Copyright (C) MS Technology, Inc. 2011-2012 |

12. To check whether there is any file exists at source location that is not converted by the application, select **Send Problem Source Files To** checkbox under **Source Settings** group.

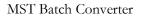

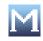

| MSTBatchConverter                                                                                                   |                                                                                  |
|----------------------------------------------------------------------------------------------------|----------------------------------------------------------------------------------|
| Output Settings Convert Sub Dir's Force Convert Annotation Settings Burn Annotation Preserve Colors Save Annotation | Digital Imaging & Document Management Solutions                                  |
| Exclude Annotation                                                                                                  | Source     Destination                                                           |
| Format Selection                                                                                                    | Browse                                                                           |
| Source Destination                                                                                                  |                                                                                  |
| BMP<br>TXT<br>JPEG<br>TIFF<br>MODCA W<br>BMP<br>PDF<br>JPEG<br>JPEG<br>TIFF                                         | ADD DEL CLR ALL ADD DEL CLR ALL                                                  |
| Source Settings                                                                                                    | r Status                                                                         |
| Send Problem Source Files To<br>Browse                                                                              | Start       C:\Documents and Settings\mst\Desktop\src\a.jpg ***** Converted Su(▲ |
| LOADING +                                                                                                    | Cancel Total Number of Converted Files:1                                         |
| • •                                                                                                    | 0 ***** Time to complete the whole conversion in seconds                         |
| • • •                                                                                                    | Close                                                                            |
| Status : Idle                                                                                                    |                                                                                  |
|                                                                                                    | Copyright (C) MS Technology, Inc. 2011-2012                                      |

- 13. Click Browse and navigate to the path where you want to store unconverted files.
- 14. Click Start.
- 15. All the unsupported file format files will be stored at that location.
- 16. Click **Close** to exit from the application.